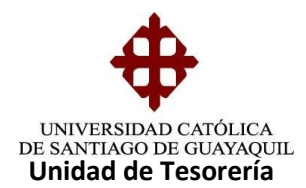

## INSTRUCTIVO **CUSTODIA CHEQUES DE PAGOS**

Los cheques llegan de contabilidad por grupos y se verifica que estén completos como indica la hoja adjunta al grupo de cheques.

Se verifica que los datos del cheque y del comprobante de egreso sean correctos

Se procede a poner el sello de **CANCELADO** a toda la documentación adjunta, y a los cheques el sello de **NO A LA ORDEN.**

- Menor de \$5,000.00 Firmas autorizadas
- Mayor a \$5,000.00 Firma del Rector
- 1. Entrar al Sistema (SIU) módulo de Tesorería seleccionamos el menú **Pagos – Cheques – Custodia de cheques**

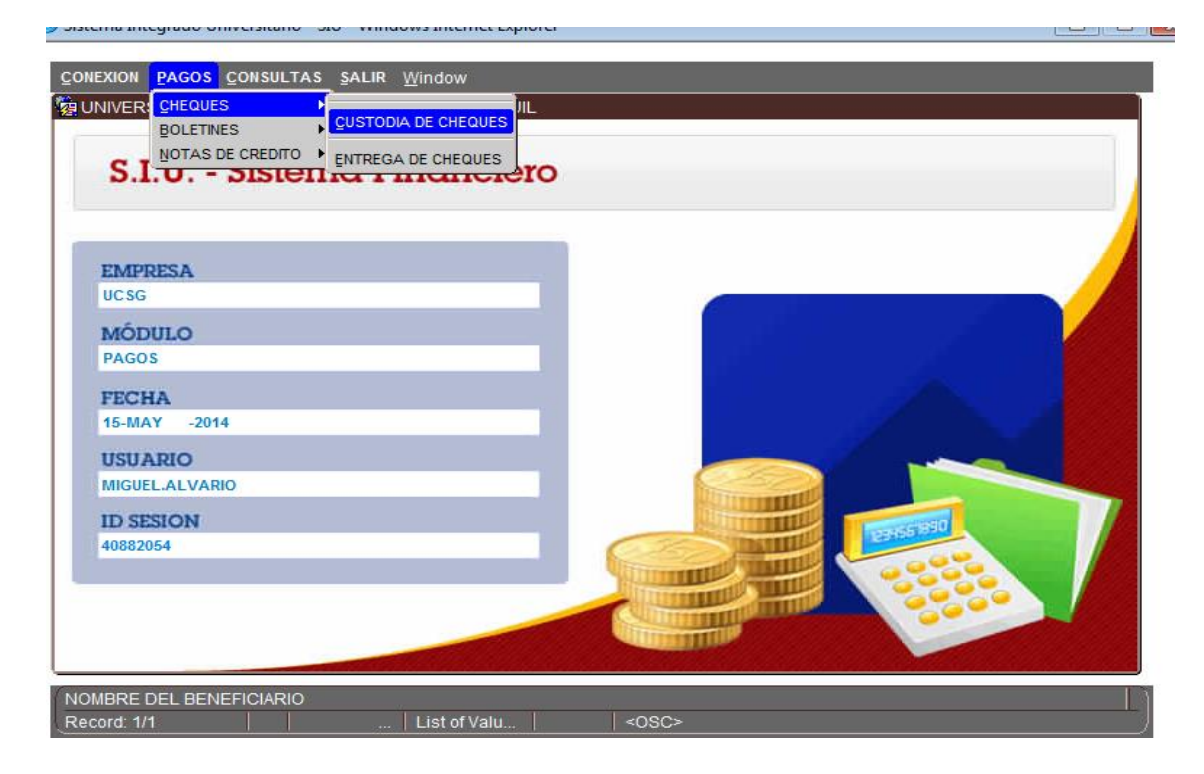

**Elaborado por:** Unidad de Tesorería 1/6 **Fecha actualización:** 18/07/2017

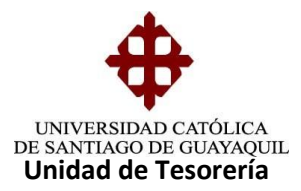

2.- Una vez que accedemos a la pantalla de custodia de cheques PAGDA18F en la casilla **Periodo** digitamos el periodo actual (16) damos enter, en la casilla de **Boletín** digitamos el número de comprobante de egreso damos enter, y aparecerá el beneficiario.

Sólo se llenan los campos de **Periodo** y **Boletín**

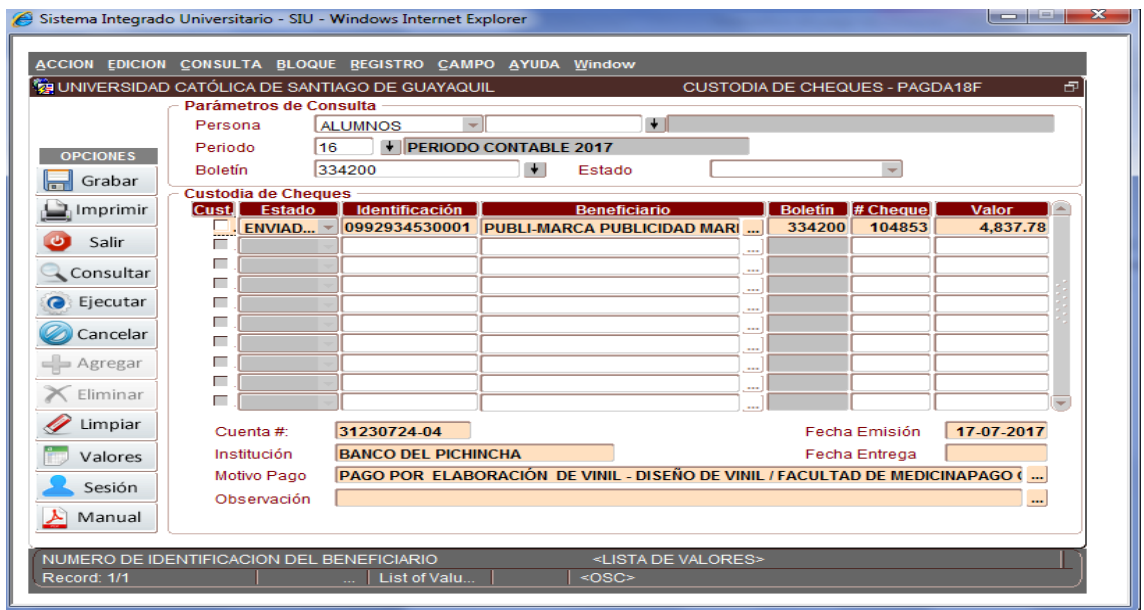

1. Para cambiar de estado a CUSTODIA seleccionamos el recuadro que dice **Cust.** Y procedemos a dar clip en grabar

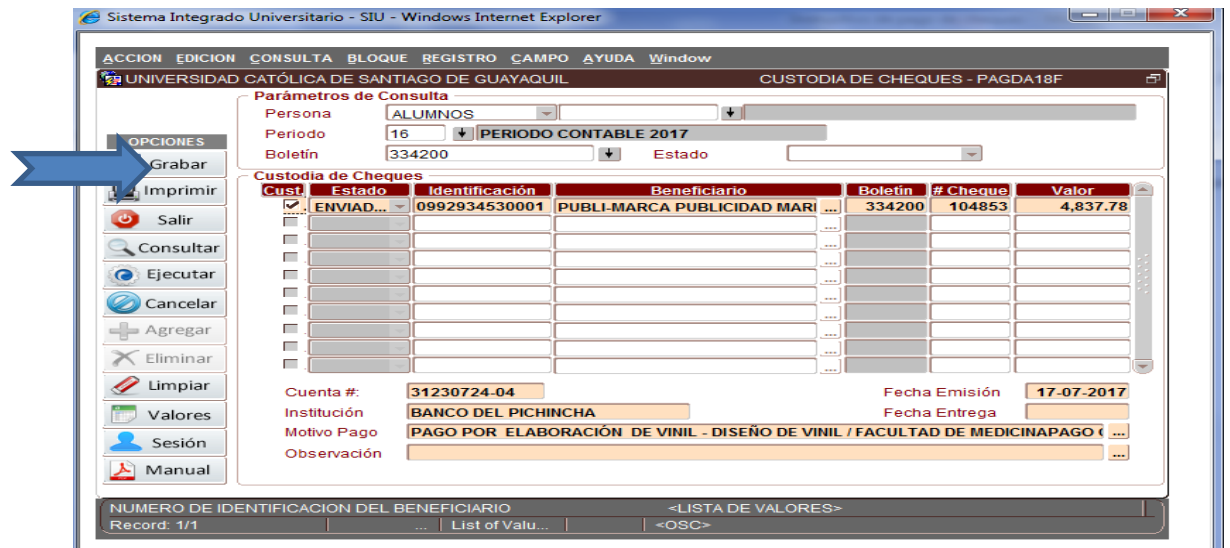

**Elaborado por:** Unidad de Tesorería 2/6 **Fecha actualización:** 18/07/2017

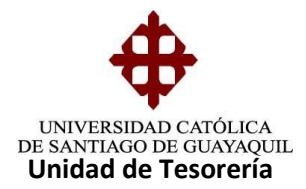

Aparecerá esta pantalla, damos enter y se cambiará el estado a CUSTODIA.

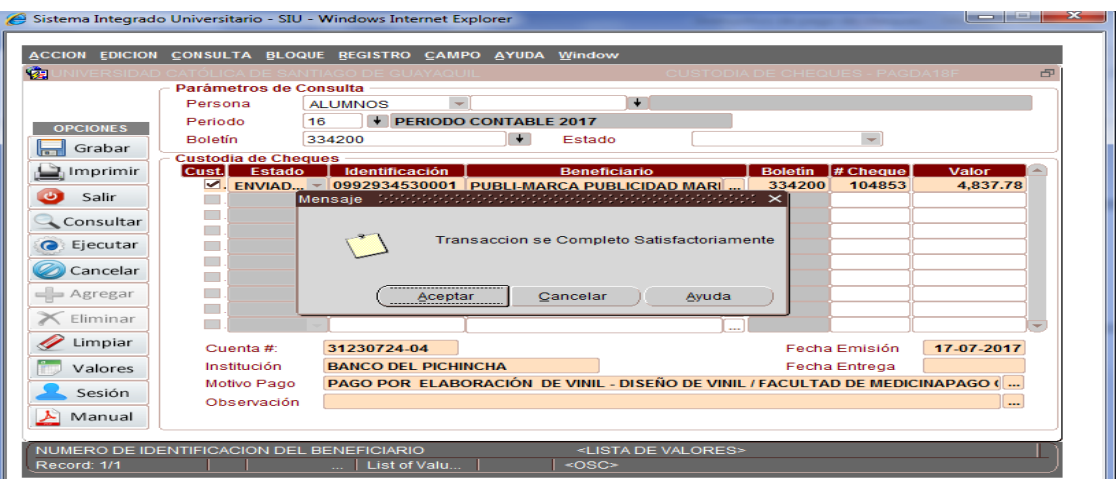

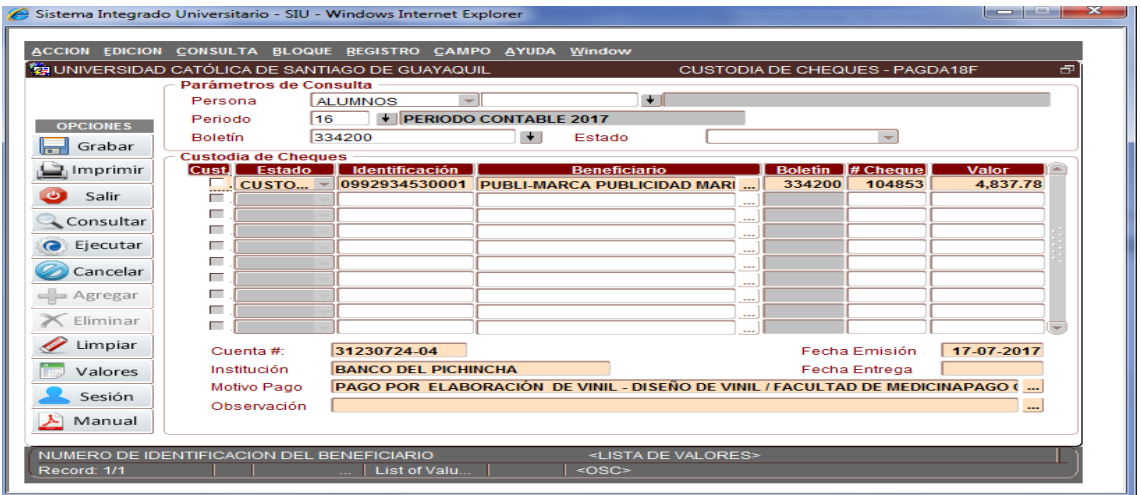

- 3. Luego todos los cheques con su respectiva documentación pasan a la Jefe de Tesorería para su visto bueno y su firma si tuviera ella que firmar y luego pasan para la firma y visto bueno del Director(a) de Financiero caso contrario pasan a la firma del Rector si fuera el caso de acuerdo al valor que tenga el cheque.
- 4. Luego regresan los cheques nuevamente a Tesorería con sus respectivas firmas y permanecen en custodia.

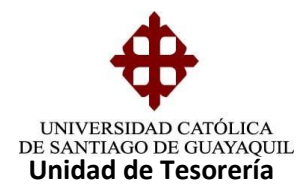

5. Una vez que regresan los cheques con el estado de custodia del Departamento de Financiero respectivamente firmados se procede a cambiar el estado del cheque en este caso de custodia a listo como se muestra en ejemplo.

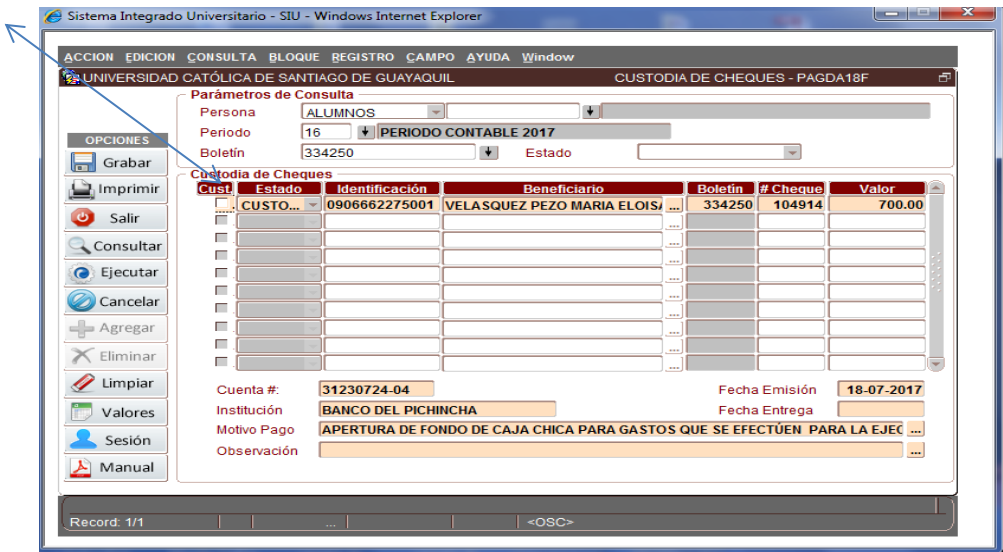

Se procede a dar clic en el botón de listo para poder cambiar al estado

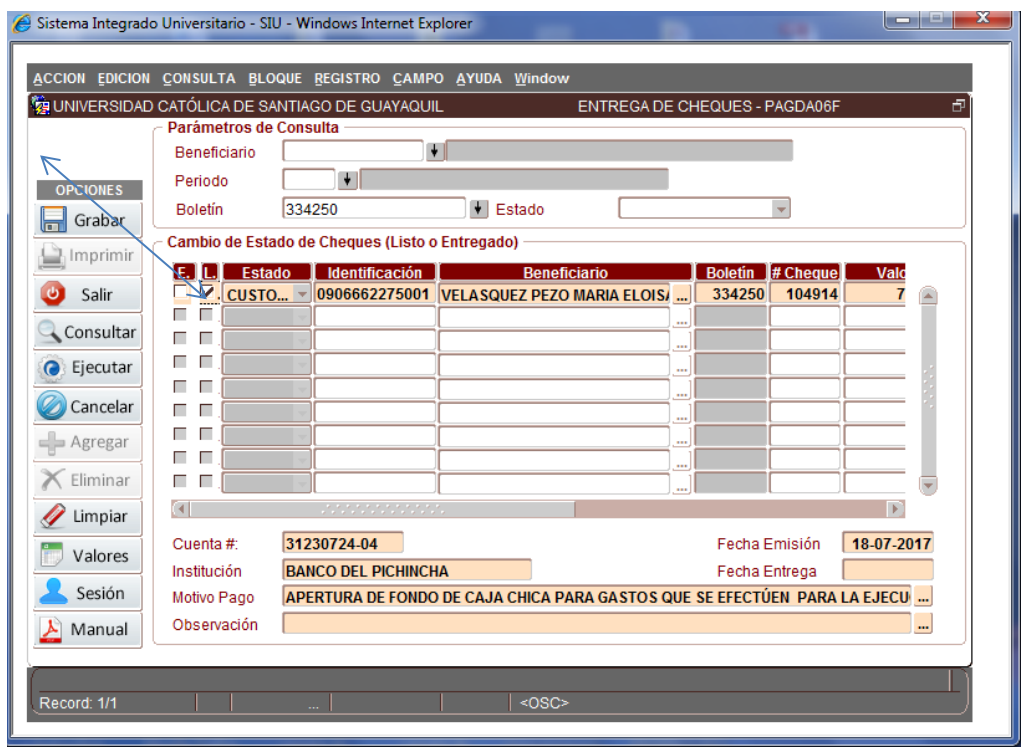

**Elaborado por:** Unidad de Tesorería 4/6 **Fecha actualización:** 18/07/2017

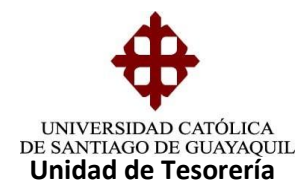

Luego de poner la opción grabar, en el estado de listo reflejará un mensaje que dice transacción se completó satisfactoriamente.

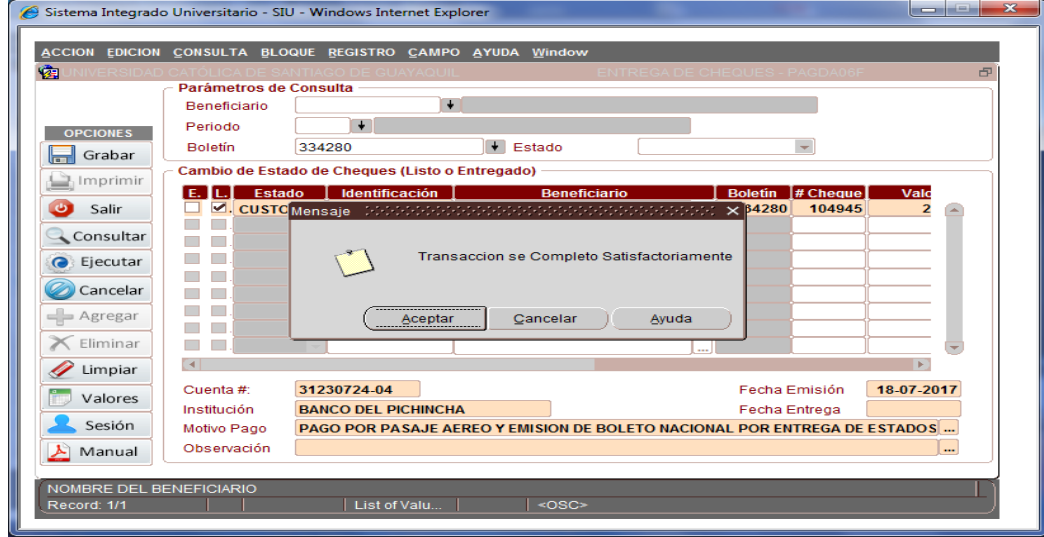

Y automaticamente se cambiara a l estado de listo como se muestra en ejemplo

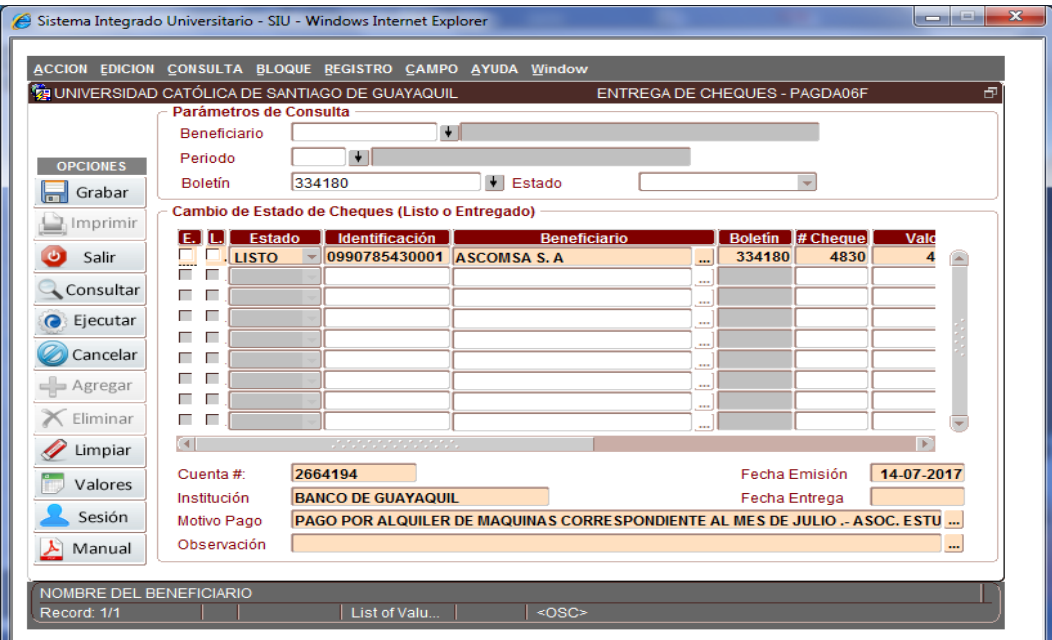

**Elaborado por:** Unidad de Tesorería 5/6 **Fecha actualización:** 18/07/2017

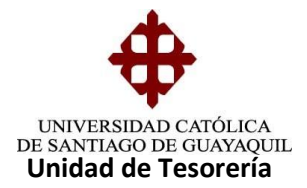

Luego que están listos los cheques se procede a archivar en orden alfabética en sus respectivas carpetas como el ejemplo lo representa.

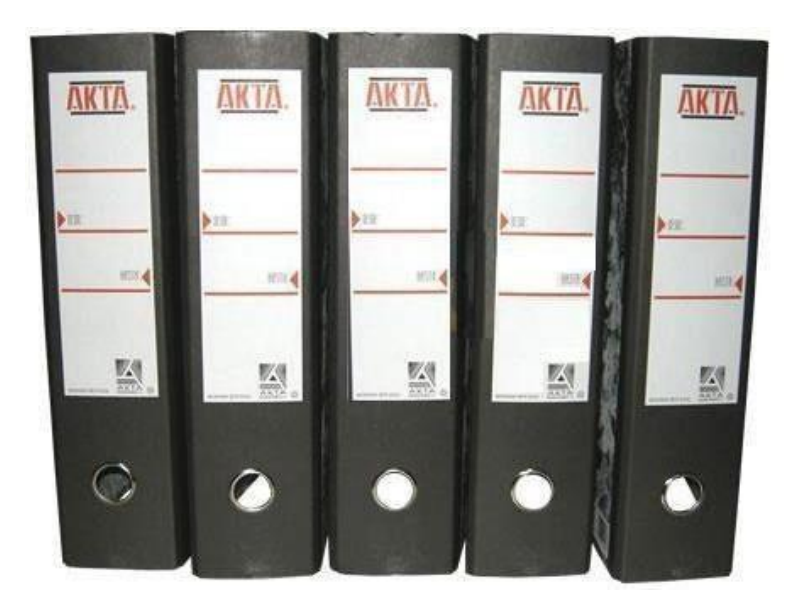

**Elaborado por:** Unidad de Tesorería 6/6 **Fecha actualización:** 18/07/2017